# **LF-7BR 触控一体机用户手册**

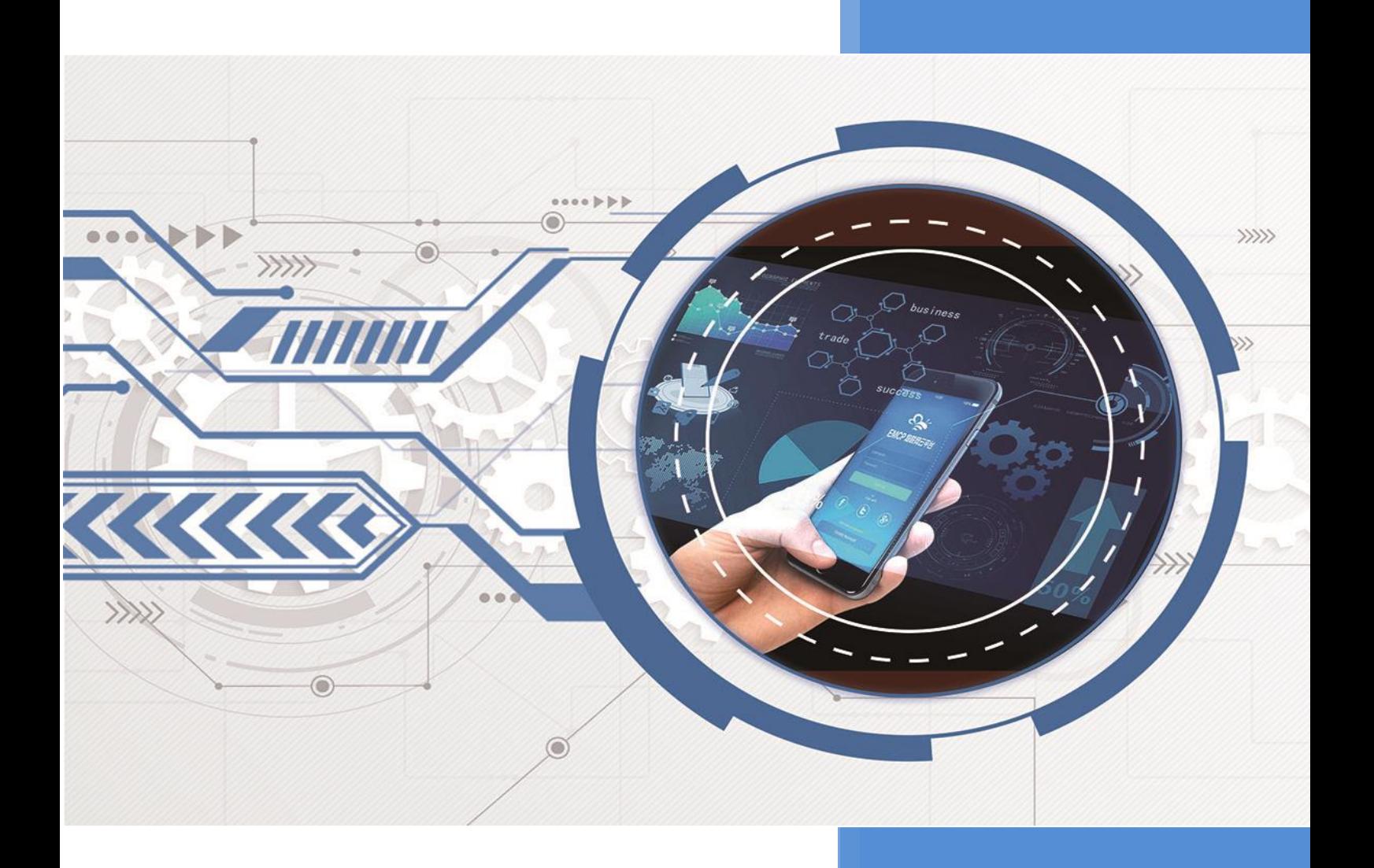

**V1.1 河北蓝蜂信息科技有限公司 2021-07-29**

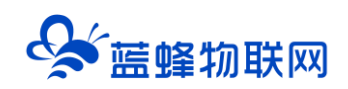

## **LF-7BR 触控一体机用户手册 V1.1**

## **一**. **LF-7BR 简介**

触控一体机, 在硬件上实现了 HMI 与 PLC 的结合, 触摸屏预装了 MCGS 嵌入式组态软件 (运行 版), 使用昆仑通泰的 MCGS 嵌入版 7.7 进行组态。控制板采用国产西门子 200PLC 工控板, 使用 STEP 7 Micro WIN SP9 软件编程、读取、下载、在线调试程序。

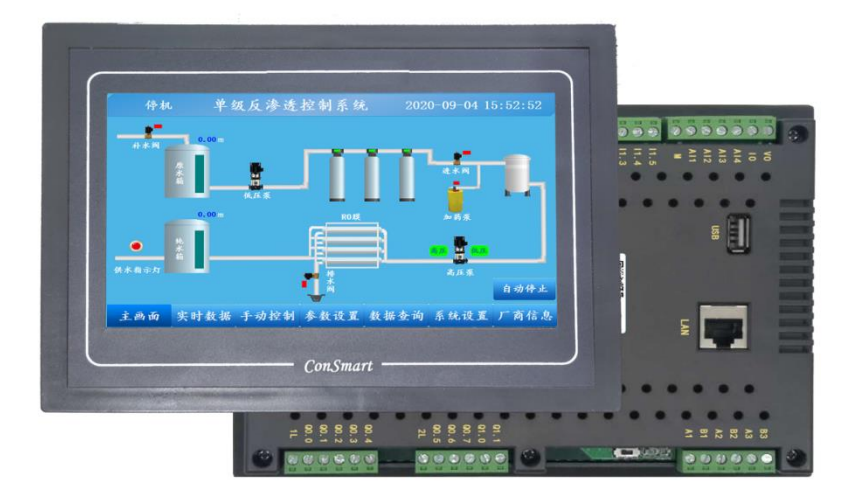

机身自带 14 路开关量输入、10 路开关量输出、4 路模拟量输入(4~20mA)、1 路模拟量输出 (4~20mA、0~10V),适用于各种中小型的自动控制系统。设备预留 RS485 接口可将数据远程传输到 上位机、DCS、云平台等控制系统。

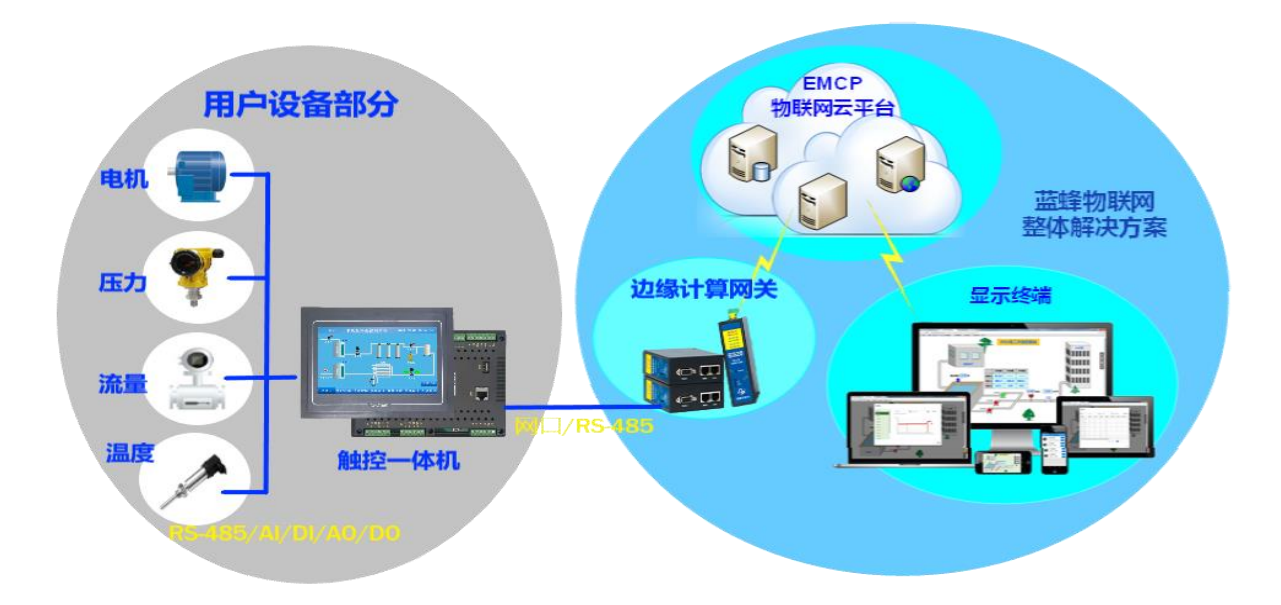

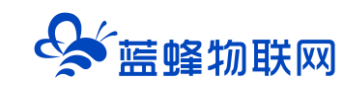

## **二. 产品特点**

- ◆ 支持昆仑通泰 MCGG 嵌入版 7.7 进行触摸屏组态编辑。
- ◆ 支持 STEP 7 Micro WIN SP9 软件编程、读取、下载、在线调试程序。
- ◆ 触摸屏输出两路 RS-485,一个以太网口,一个 USB 下载口。其中 485 口一路负责对 PLC 实现数 据采集和控制,另一路支持 Modbus-RTU 通讯协议,可将采集数据传输到其他 PLC、DCS、远程 上位机系统,实现远程控制。以太网口可实现程序下载和通讯。
- ◆ PLC 输出两路 485 接口, 默认 PPI 通信, PORT0、PORT1 支持 187.5k 波特率。
- ◆ PLC 标配 14 路开关量采集(无源)、10 路开关量输出(250VAC、2A)、4 路模拟量采集(4~ 20mA)、1 路模拟量输出(4~20mA、0~10V)。
- ◆ 支持各种 Modbus-RTU 输出仪表、4-20mA 信号仪表,方便扩展。
- ◆ 匹配蓝蜂 EG 边缘计算网关可实现远程升级设备程序,也可通过 U 盘更新系统程序,方便用户设备 工艺升级,减少投资成本。

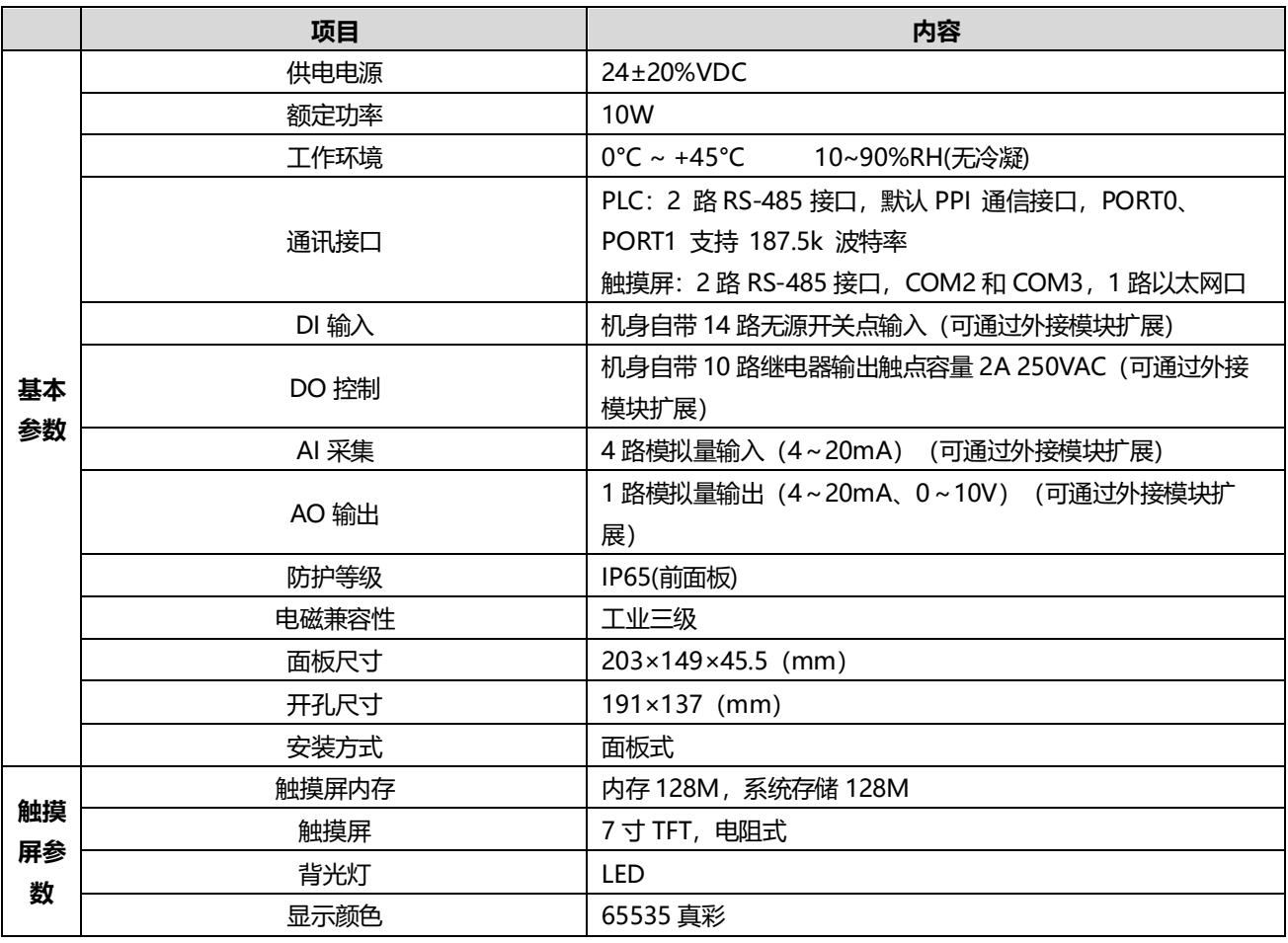

#### **三. 规格参数**

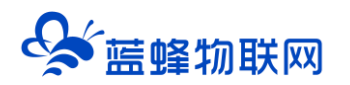

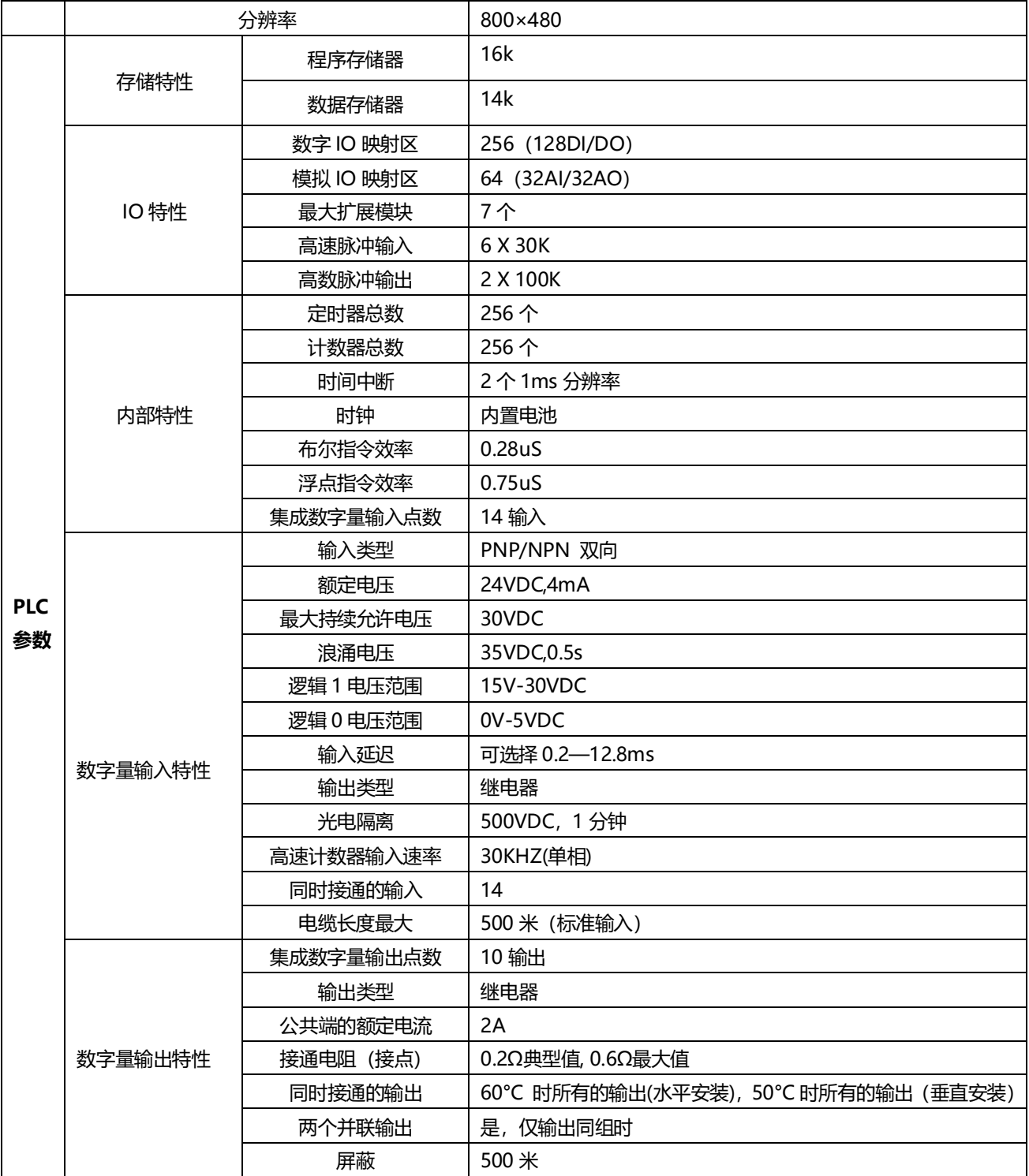

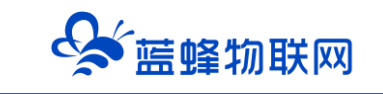

让设备与人更好沟通

**四. 触控一体机端口定义**

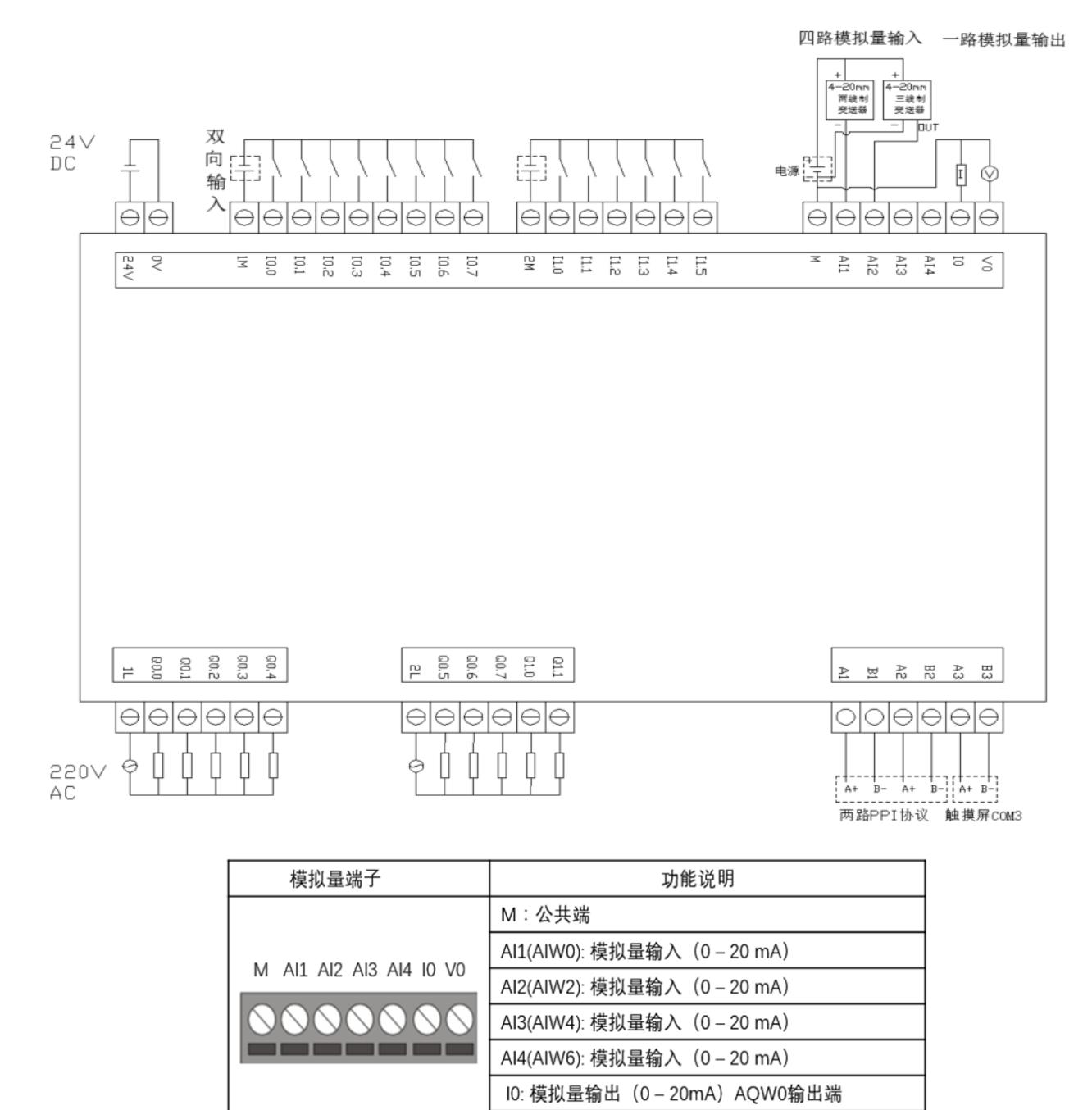

注: 共一模拟量输出, 模拟量电压和电流是同时输出的, 只受 AQW0 控制。

V0: 模拟量输出 (0-10V) AQW0输出端

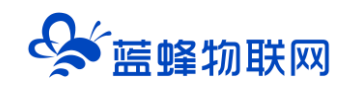

## **. 触控一体机端口介绍**

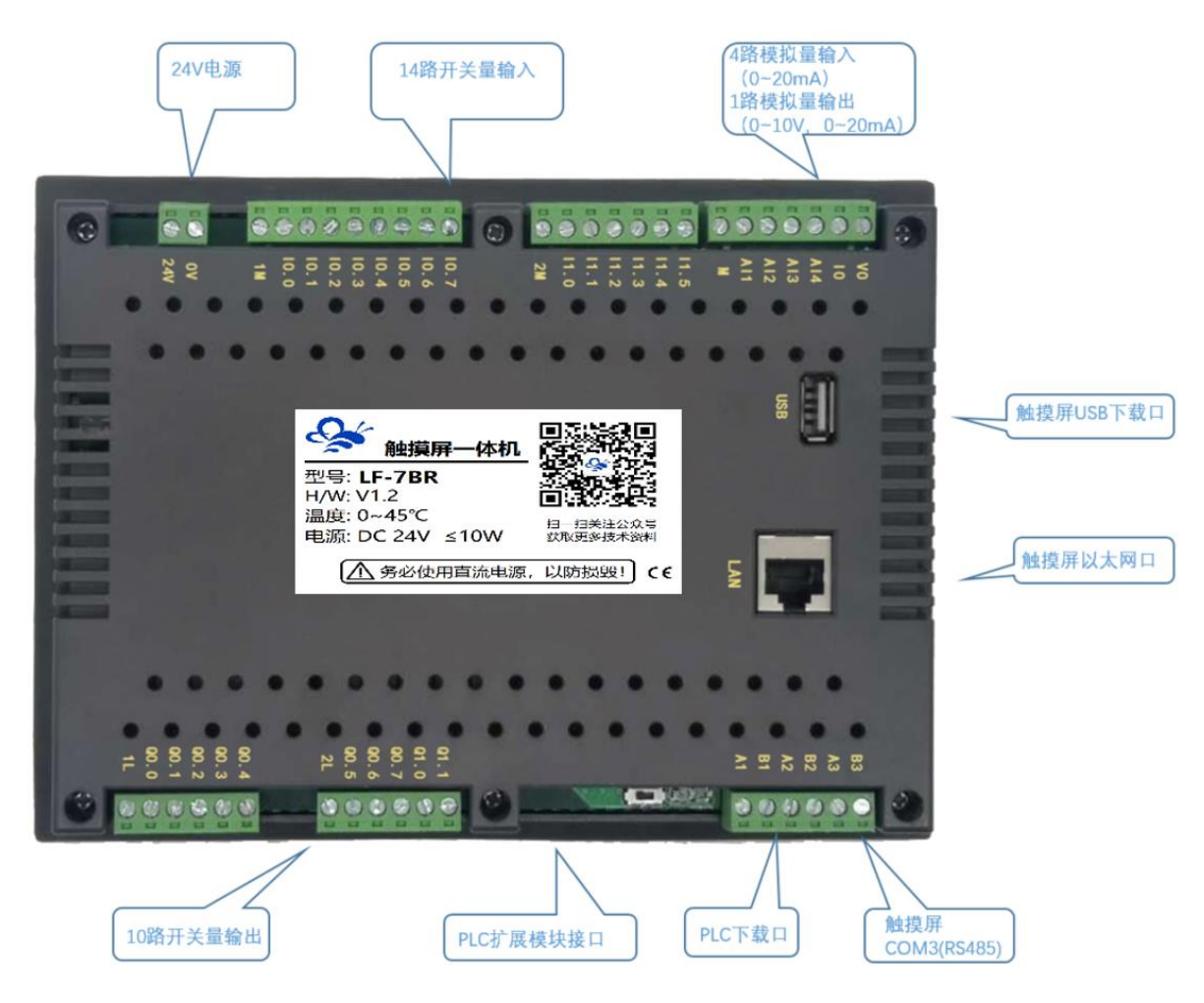

- A1、B1 为对应 PLC 通讯端口 0,可用来对 PLC 下载程序,也可外接使用。
- A2、B2 为对应 PLC 通讯端口 1,和触摸屏的 COM2,即 PLC 和触摸屏通过此口已经内部连接, 不需要再次接线,在触摸屏组态中建立和 PLC 连接时直接选择 COM2。详情见 7.2 节。
- A3、B3 对应触摸屏 COM3(RS-485),此口可外接使用。
- USB 用于对触摸屏下载程序。
- LAN 可用于对触摸屏下载程序,也可以和外接使用。但是不能用于对 PLC 下载程序。

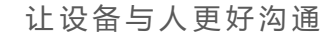

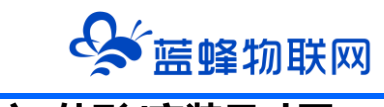

## **六. 外形/安装尺寸图**

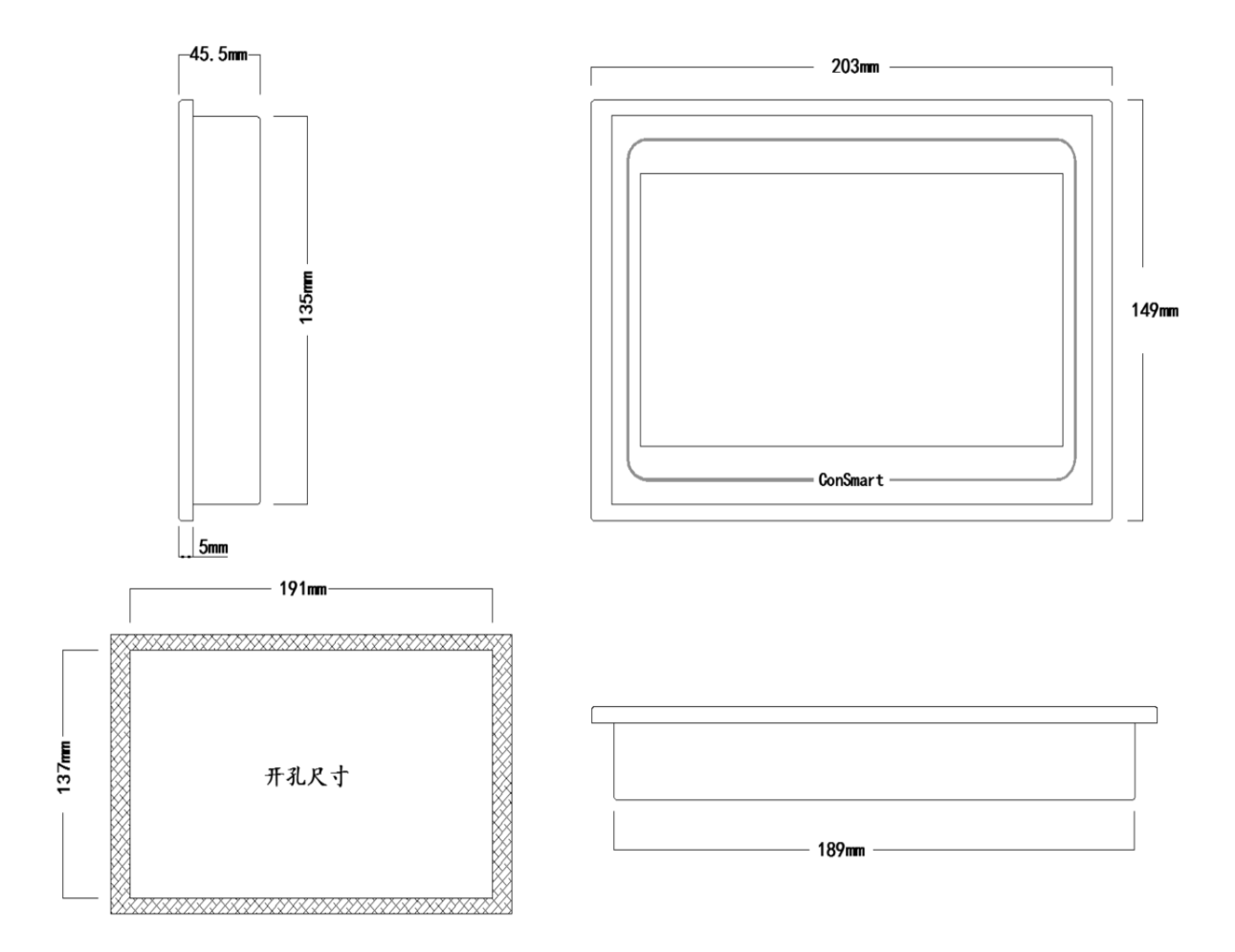

## **七. 程序下载**

## **7.1 触控一体机-PLC 程序下载**

PLC 使用<mark>通讯接口 0 (A1/B1)</mark> 进行程序下载, 可选用 USB 转 485 模块或 USB 转 232 加 232 转 485 模块进行下载, 编程软件为 V4.0 STEP 7 MicroWIN SP9。

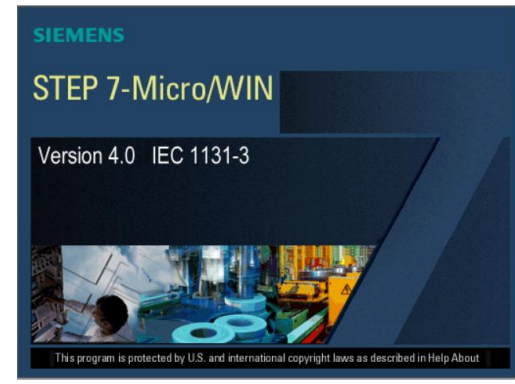

USB 转 485 模块的芯片型号必须为 FT232RL,否则会下载失败。如果有需求,可以联系我公司商务 人员,或者自行购买。

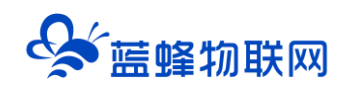

淘宝链接(推荐):

[https://item.taobao.com/item.htm?spm=a1z09.2.0.0.83fd2e8dcKDo6d&id=558809288073&\\_u=u2iqg0rub626](https://item.taobao.com/item.htm?spm=a1z09.2.0.0.83fd2e8dcKDo6d&id=558809288073&_u=u2iqg0rub626)

步骤一:接线如图所示:

对 PLC 下载程序, 需要使用 USB 转 485 模块连接 PLC 通讯端口 0 (A1,B1) 。 USB 转 485 模块的 A+ 接触控一体机的 A1, B+接触控一体机的 B1。然后将 USB 转 485 插到电脑上。

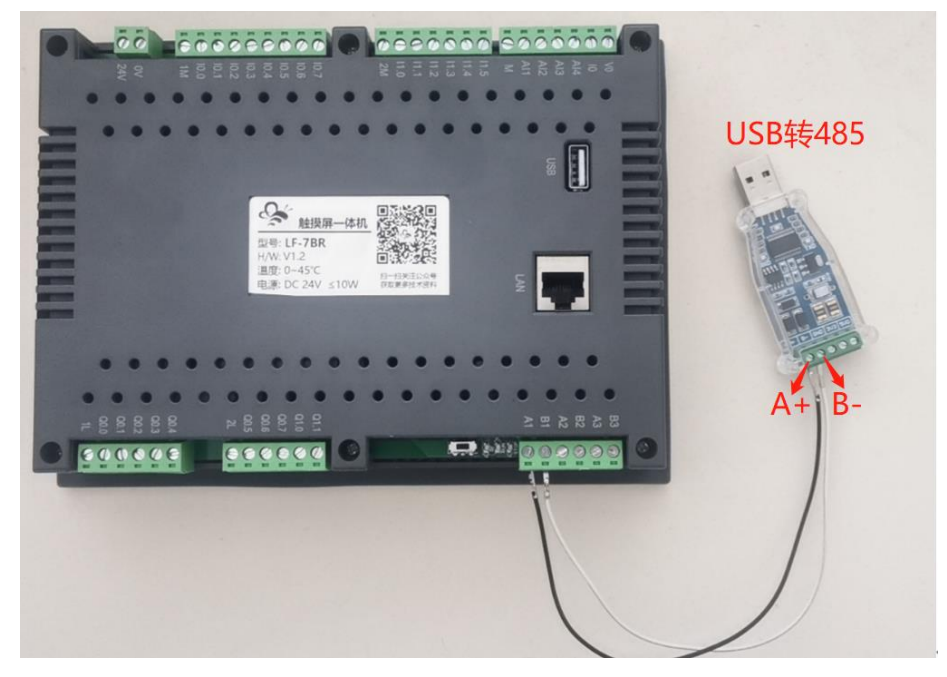

步骤二、检查电脑是否识别 USB 转 485, 如果不识别, 请重新插拔或者重装驱动。本机为 COM8,

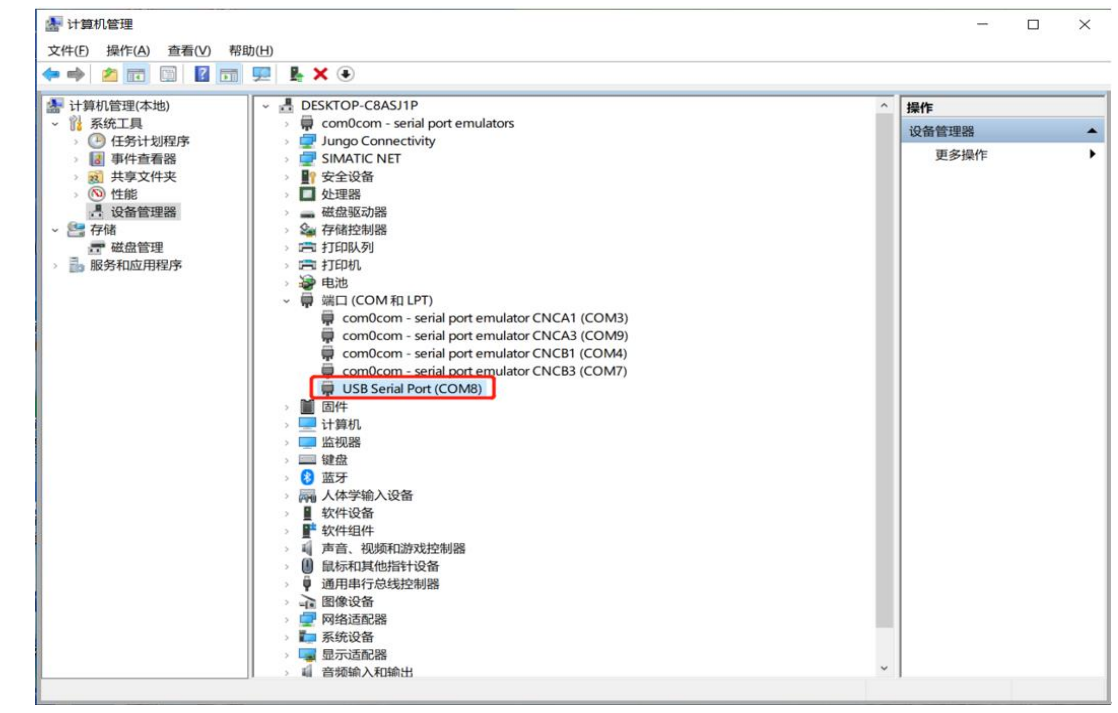

使用时请以实际电脑串口为准。

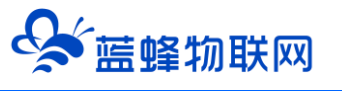

#### 步骤三、软件配置

打开 STEP 7 Micro WIN SP9 软件→点击【设置 PG/PC 接口】→在弹出窗口中选择【PC/PPI cable PPI.1】→点击【属性】→点击【本地连接】→<mark>选择通讯端口,本机为 COM8</mark>→点击【OK】。

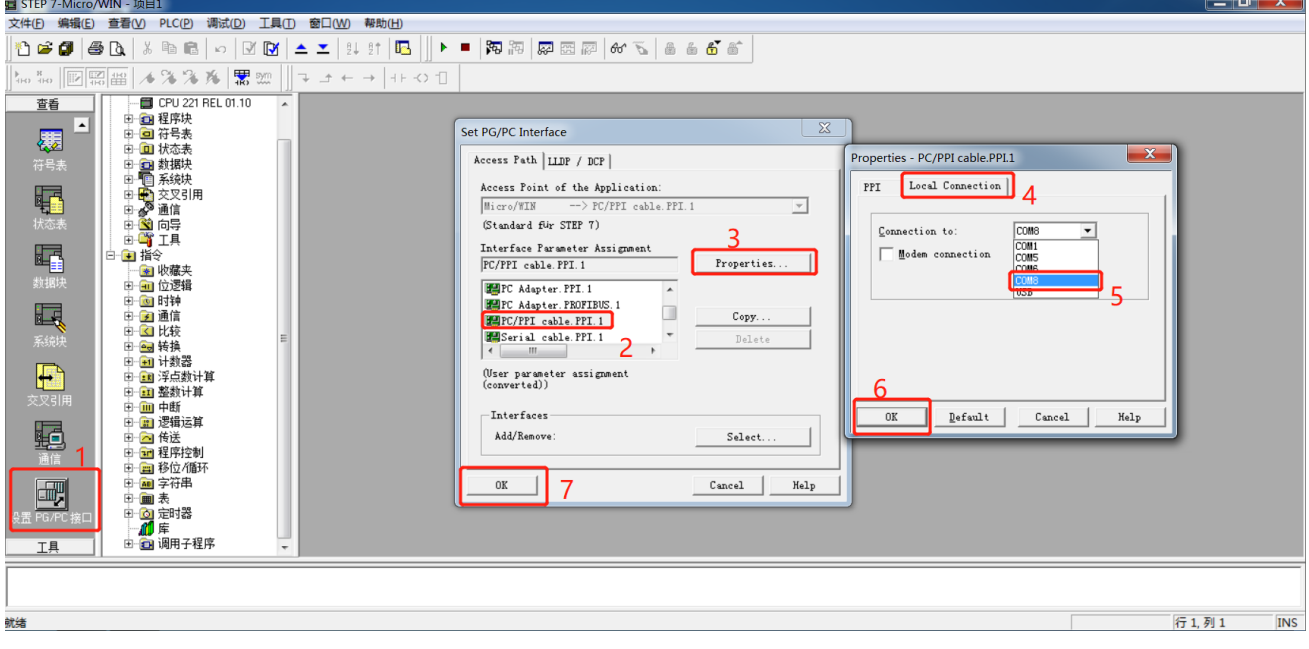

点击【通信】→在弹出界面中点击【双击刷新】测试是否能够识别到 PLC,如果不能识别,请检查 PG/PC

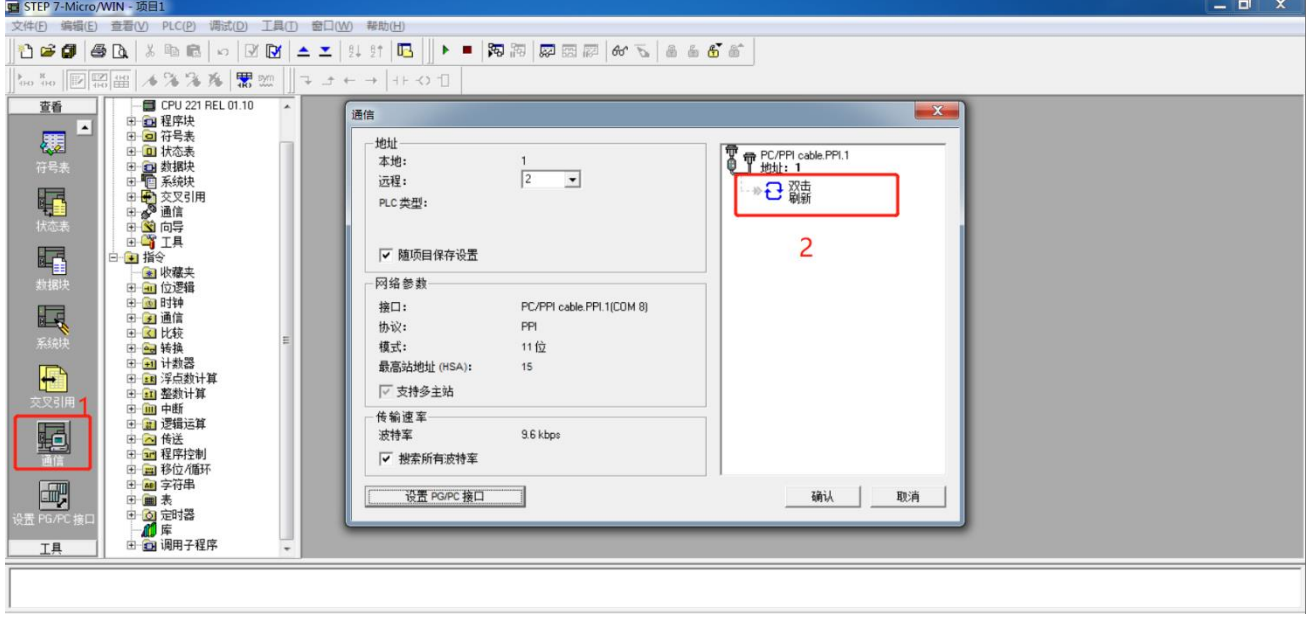

接口设置是否正确, 接线是否正确。

等待软件搜索 PLC。

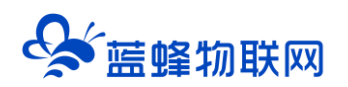

#### 让 设 备 与 人 更 好 沟 通

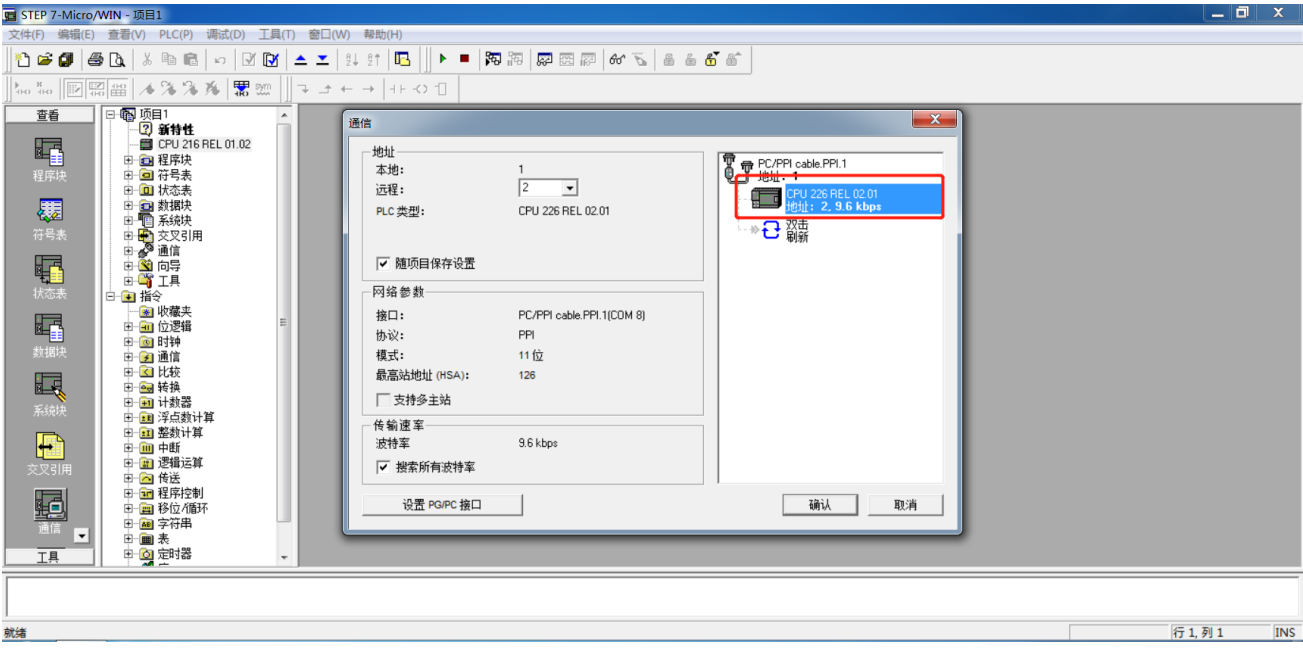

点击 PLC 即可完成通讯设置, 此时可以将做好的程序下载到 PLC 中, 可根据自己的需求自行下载。

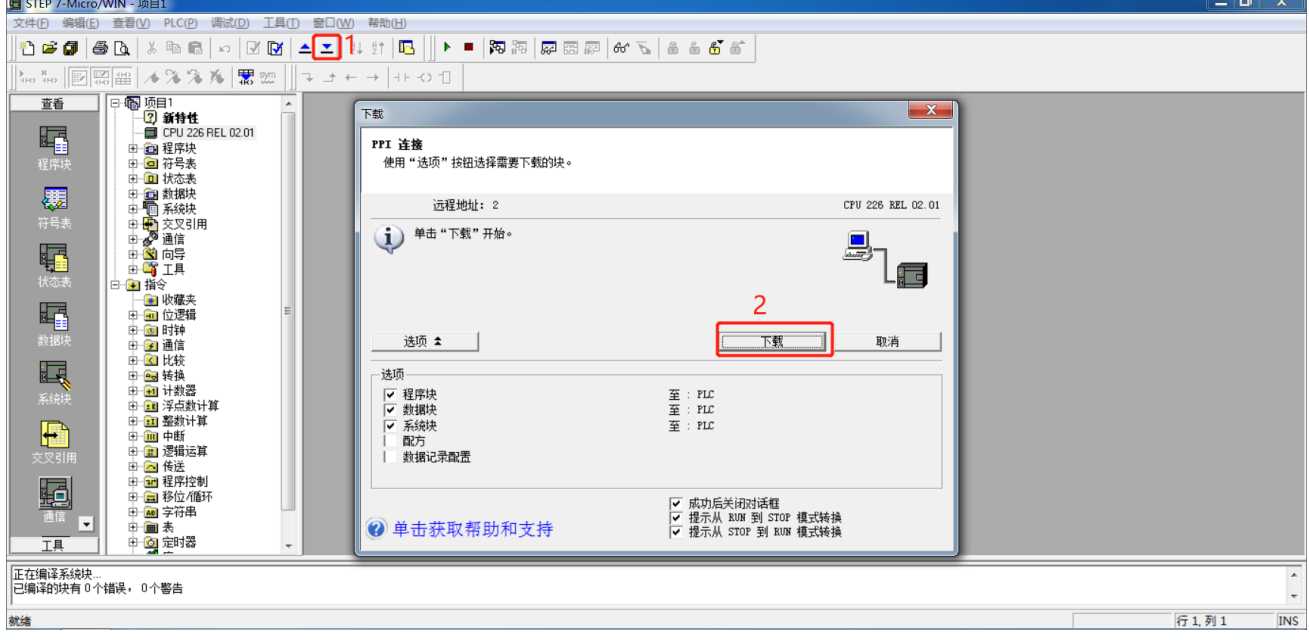

以上步骤只展示如何使用 STEP-7 软件对 PLC 下载程序, 其他软件操作建议参考西门子 STEP-7 软件 的帮助文档。

#### **7.2 触控一体机-触摸屏程序下载**

触摸屏下载程序可以使用网线下载,或者使用 USB 下载。和一般触摸屏下载程序方法无异。下文以 网线下载程序为例。<mark>编程软件使用昆仑通泰 MCGS 嵌入版 7.7</mark>。组态时型号选择分辨率为 800\*480 即 可。建议选择型号为 TPC7062Ti。

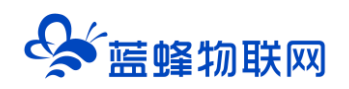

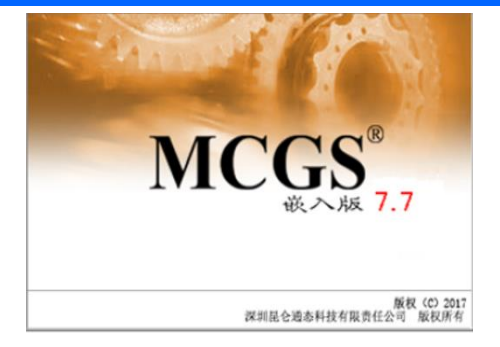

步骤一:使用网线将触摸屏和电脑连接,此触摸屏 IP 地址设置为 192.168.0.190, 可以在触摸屏硬件 中根据实际需求进行修改。电脑需要修改成与触摸屏同一网段的 IP 地址,本案例中设置为 192.168.0.253。

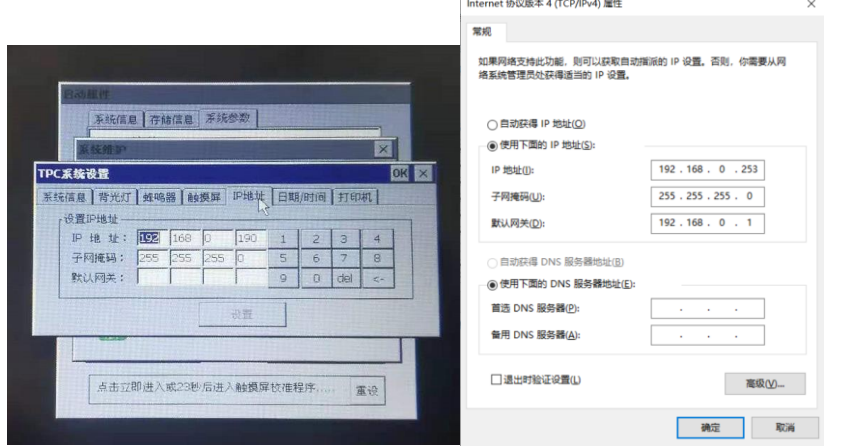

步骤二:做触摸屏与 PLC 通讯的程序

如下图所示, 在【设备窗口】中创建【西门子 S7200PPI】的串口驱动。触控一体机内部已经将触摸屏 的 COM2 和 PLC 连接上, 所以用户无需另行接线, 可以直接使用。同时【基本属性】界面中串口端口号必 须<mark>选择 COM2</mark>。其余参数需要与 PLC 一致, PLC 默认波特率为 9600, 8 位数据位, 偶校验, 1 位停止位。

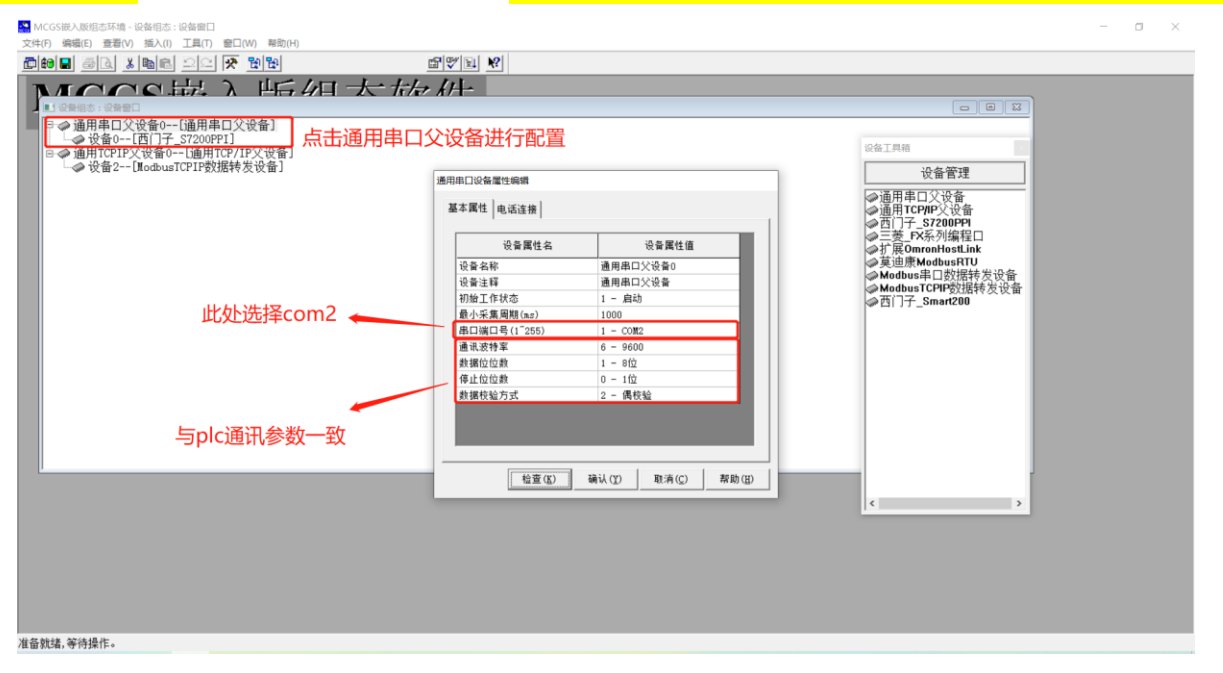

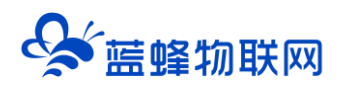

#### 步骤三:点击【西门子\_S7200PPI】编辑变量,可根据实际需求自行修改。完成后点击确认。

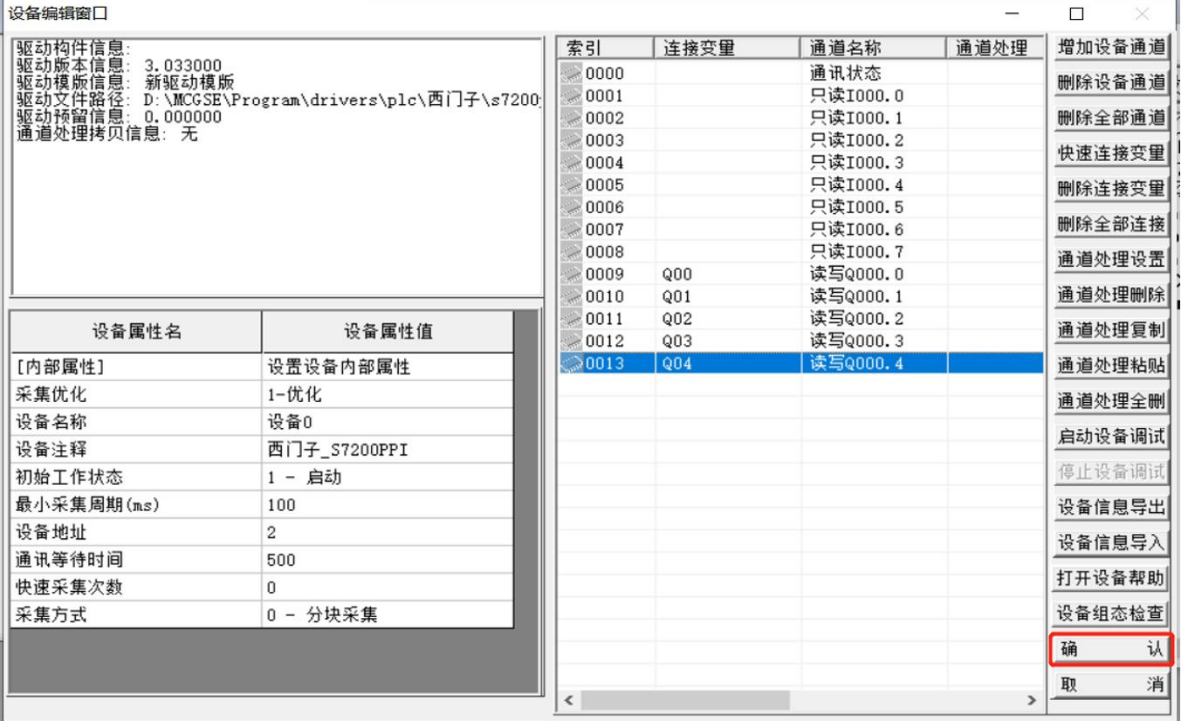

步骤四:配置通讯参数,如下图所示,配置完成后点击【通讯测试】。测试正常后即可点击【工程下载】

#### 将做好的程序下载进去即可。

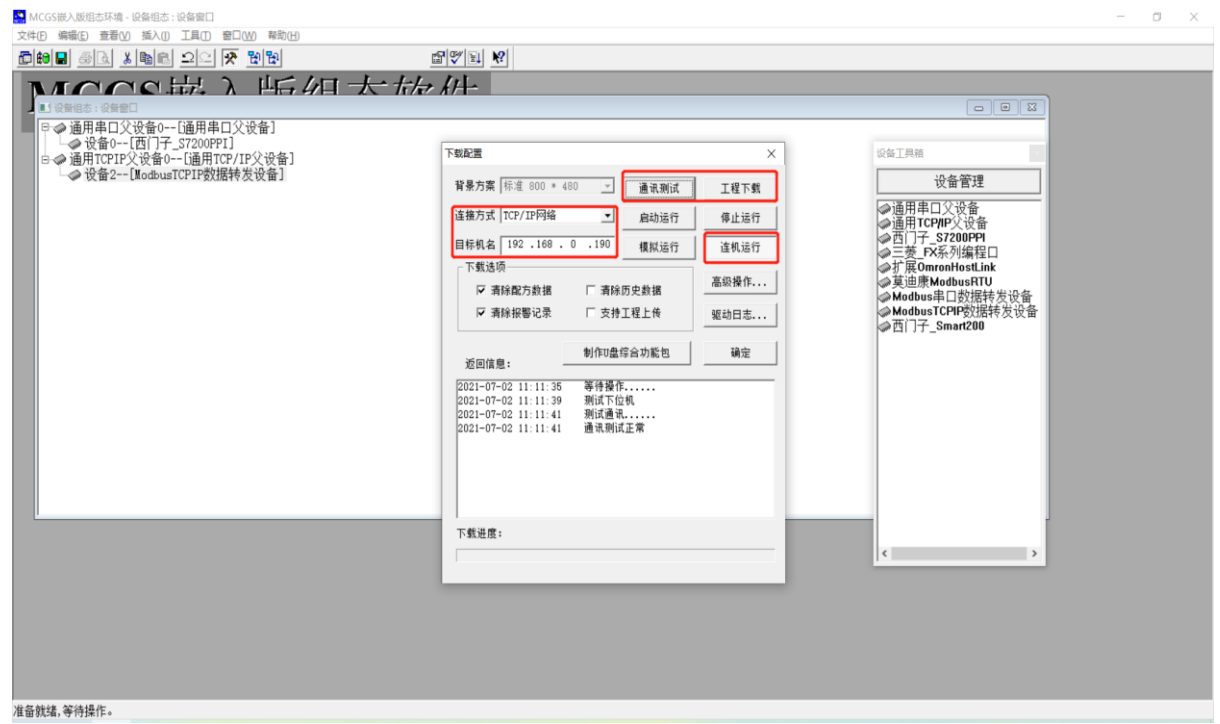

以上步骤只展示在触摸屏创建和西门子 200PLC 通讯配置程序, 和触摸屏下载程序的操作过程, 具体使用 触摸屏连接 200PLC 的详细使用说明建议参考 MCGS 组态软件的帮助文档。

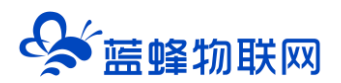

## **八. 触控一台机连接 EMCP 平台功能介绍**

## **8.1 串口连接 EMCP 平台介绍**

触控一体机的 PLC 串口和触摸屏串口均可接入 EMCP 平台。

使用触控一体机触摸屏串口连接 EMCP 平台

接线方式如图所示,触控一体机触摸屏串口 A3 接网关的 485A, B3 接网关的 485B。

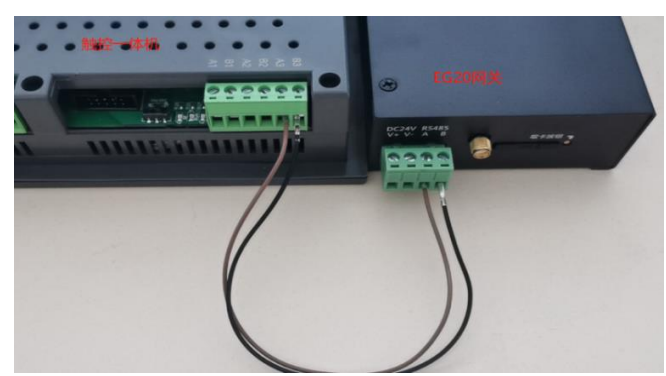

连接完成后需要在触摸屏做 modbus-RTU 配置, 同时需要在 EMCP 平台对网关进行配置。

具体操作说明详情请参考《EG 网关串口连接触控一体机操作说明 V1.0》

#### **8.2 网口连接 EMCP 平台介绍**

触控一体机的网口为触摸屏专用,使用网线将触控一体机的 LAN 接到 EG20 的 LAN 口, 如图所示:

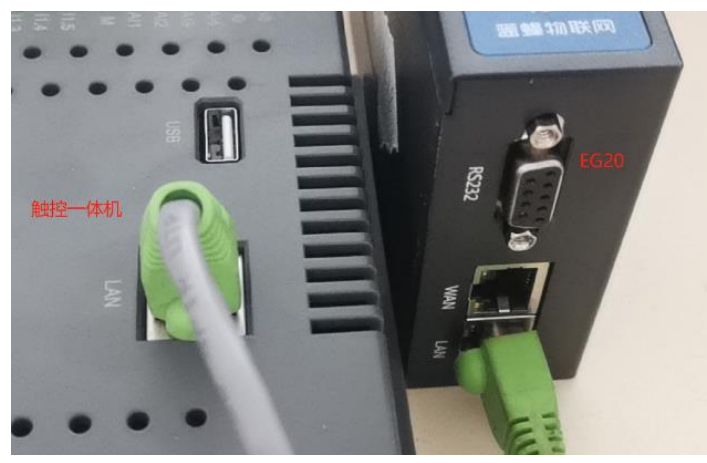

连接完成后需要在触摸屏做 modbus-TCP 配置, 同时需要在 EMCP 平台对网关进行配置。 具体操作说明详情请参考《EG 网关网口连接触控一体机操作说明 V1.0》。

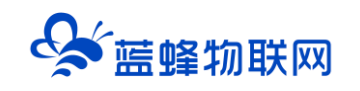

## 让 设 备 与 人 更 好 沟 通

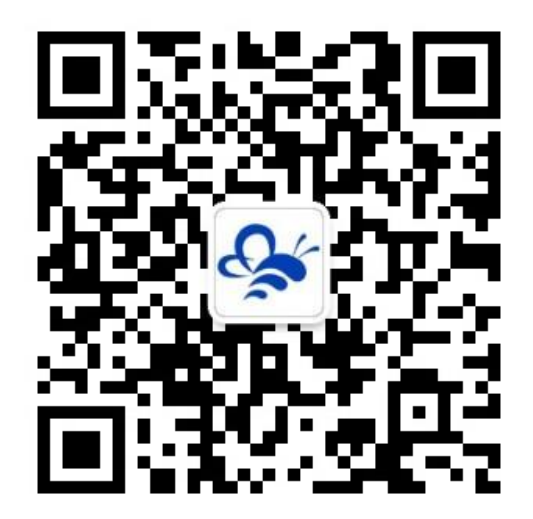

**蓝蜂物联网(微信公众号)——请加关注 获取更多资料+视频+资讯**

**河北蓝蜂信息科技有限公司**

- 公司电话:**0311-68025711**
- 技术支持:**400-808-6168**
- 官方网站: [www.lanfengkeji.com](http://www.lanfengkeji.com/)